#### **LAB COR P WOR K FOR C E S T R A T E G Y**

### Total WellBeing Expo 2023 On-Site Wellness Check Registration Steps

Screening Date: March 15, 2023 Screening Times: 9:00 a.m. to 2:00 p.m. Registration open through March 10, 2023

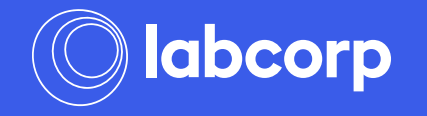

Login and Registration

- <https://www.wellconnectplus>[.](https://www.wellconnectplus.com/?company=ISM6XG) com/?company=ISM6XG 1. Go to
- 2. Click on "Create an Account"
- 3. Returning users who need to modify an appointment can log into the Existing Users section

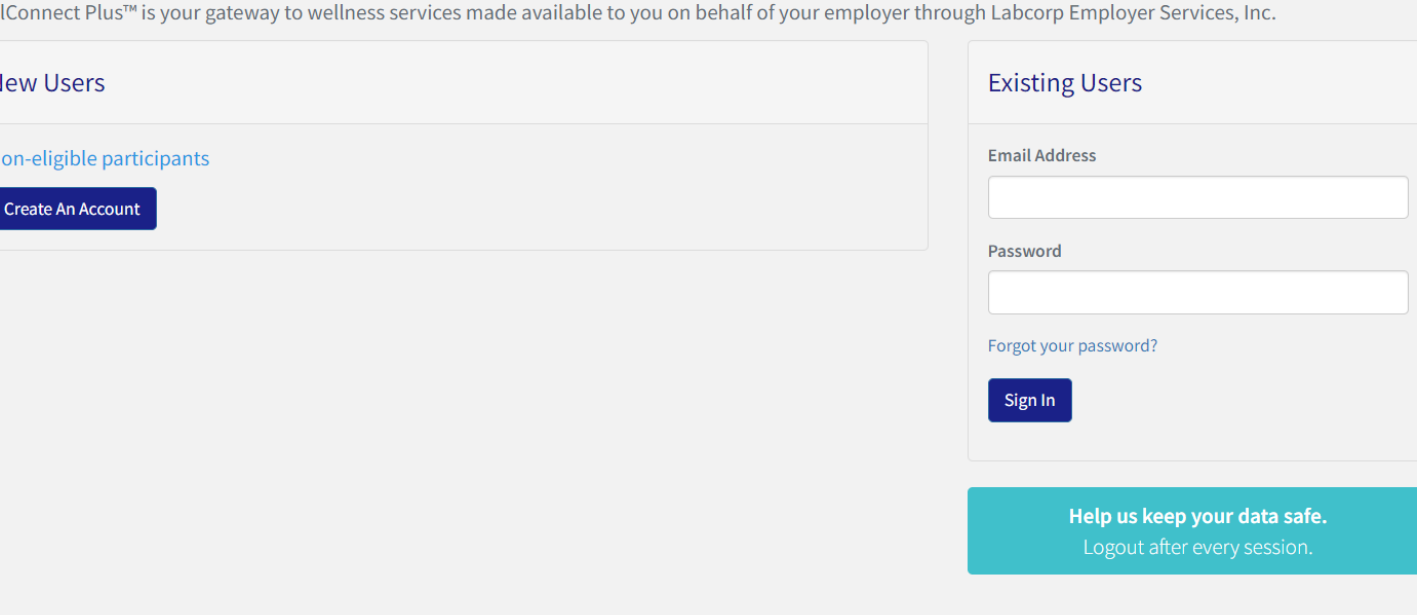

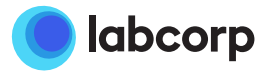

- 1. Enter Visitor Access Code: UNC2023
- 2. Complete form
	- Valid unique email address must be used
- 3. Click "Register"
- 4. A verification email is immediately sent to the email address provided

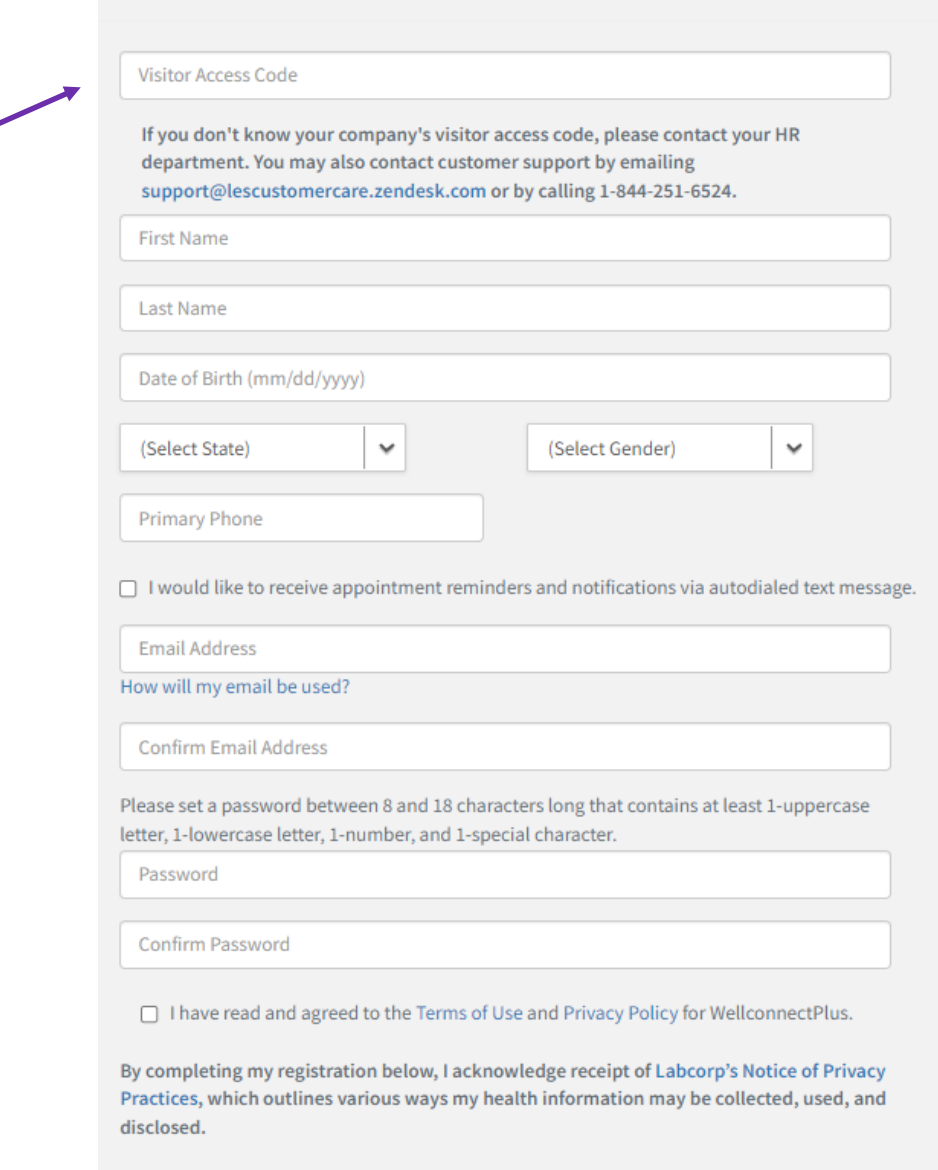

Register

Complete the form below to register

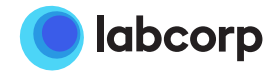

- 1. Obtain Verification Code in email received after completing the registration form
	- The code is different for each user
- 2. Type the Verification Code
- 3. Click "Submit" or "Resend verification code" if necessary

### **Verification Code**

Thank you for registering!

You've just been sent a verification code to the email address you used during registration.

Please enter that code here within 10 minutes to complete registration.

#### **Verification Code**

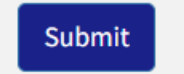

**Resend verification code** 

Thank you for signing up for WellConnect Plus. To complete registration please enter the following Verification Code: XXXXXXXX

This code will expire after 10 minutes.

If you have already closed the WellConnect Plus page, please log in again. You will be sent a new Verification Code to this email address.

Thank You. Labcorp Employer Services

#### Why did I get this?

For security purposes, certain account registration processes require email confirmation to proceed. An account may have been created for you by one of our customer care representatives while providing support, or you may have registered using your email address as a point of identity verification. If you are not aware of either of these actions, please alert WellConnect Plus account support of your concern

#### **WellConnect Plus Account Support**

Email: support@lescustomercare.zendesk.com | Phone: 1-844-251-6524

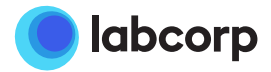

- 1. Screening service card will appear. Click on "Continue" to schedule an appointment
- 2. Returning users who need to view, cancel or reschedule an existing appointment can click on "View your appointments"

### Welcome!

The services below are available to you on behalf of your employer.

### **ONSITE SCREENING** (FINGERSTICK)

It's fast and convenient. Schedule your appointment today!

**CONTINUE** 

VALID THROUGH 3/18/2022

### Appointments

You have no upcoming appointments.

**View your appointments** 

- 1. Under "Location" select "Chapel Hill NC - 210 South Rd" or "UNC-Chapel Hill - Fetzer Hall"
- 2. Under each hour, use the dropdown to select an available screening timeslot
- 3. Confirm appointment information is correct and click "Schedule Appointment"

### Schedule Your Appointment

Sign up for an appointment at a time and location that is convenient for you.

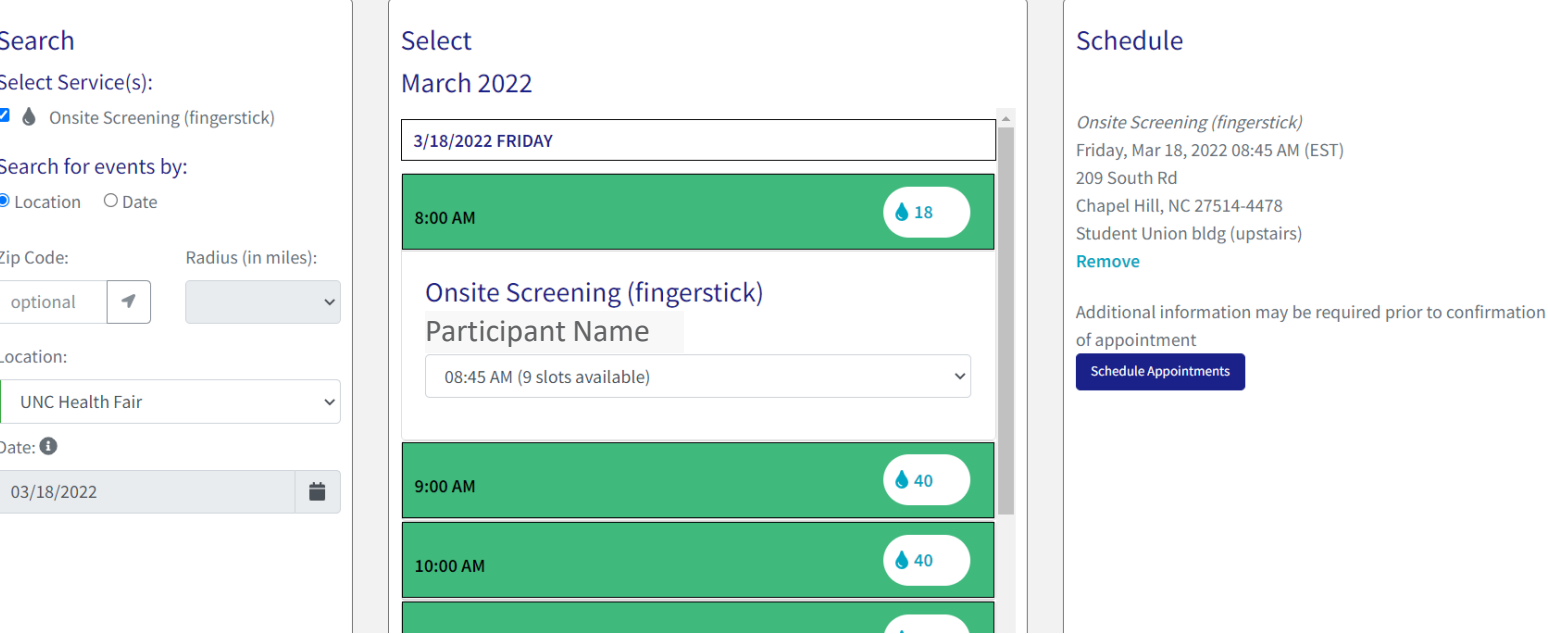

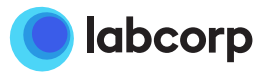

- 1. View appointments
	- Note that making a new appointment will cancel a previously scheduled appointment
- 2. Confirmation email is sent immediately
- 3. Reminder email is sent the day prior to the event with the option to send additional if desired

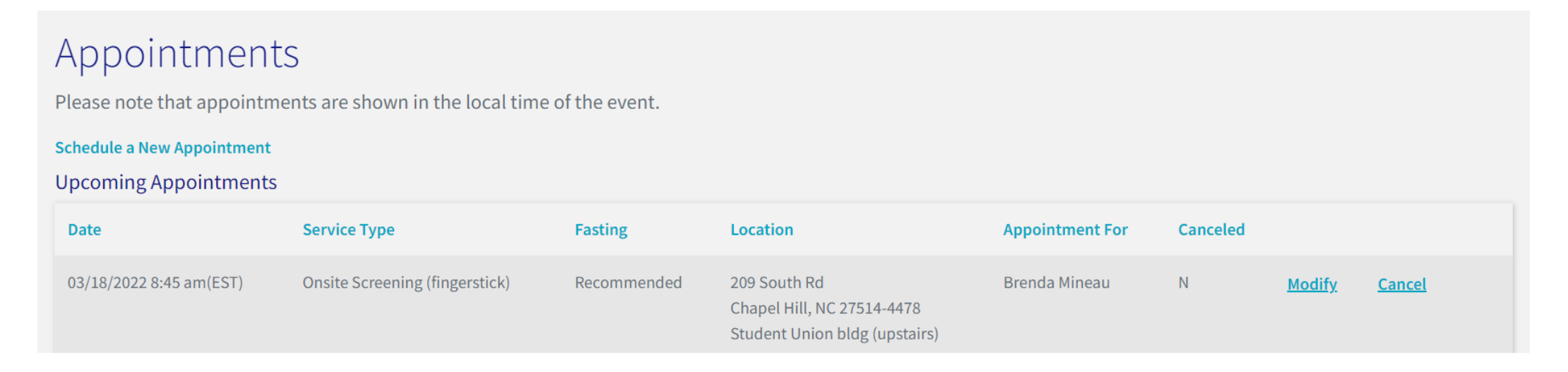

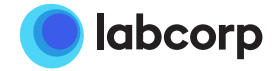